# **CMOSTEK**

## **AN148**

## **CMT2300AW RF-EB User Guideline**

## <span id="page-0-0"></span>**Summary**

The CMT2300AW evaluation platform is designed to help users evaluate the performance of CMOSTEK's wireless transceiver chip CMT2300AW. The evaluation platform consists of a pair of universal wireless evaluation boards (RF-EB) and a pair of wireless modules (CMT2300AW-EM). Users can evaluate the main characteristics of the CMT2300AW chip through the platform, such as the actual environment communication distance, signal strength and packet loss rate.

The part numbers covered in this document are shown below.

#### **Table1. The part numbers covered in this document**

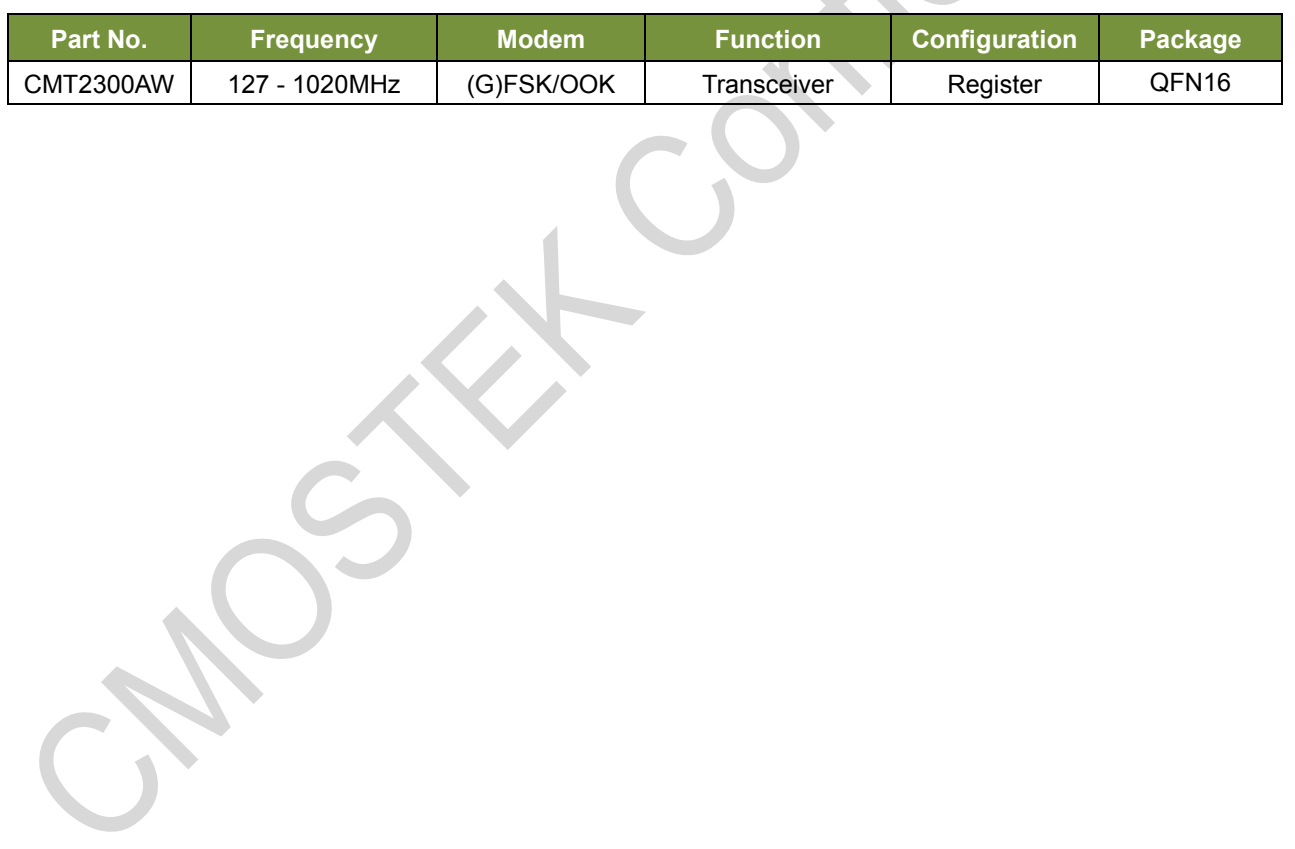

## **Table of Contents**

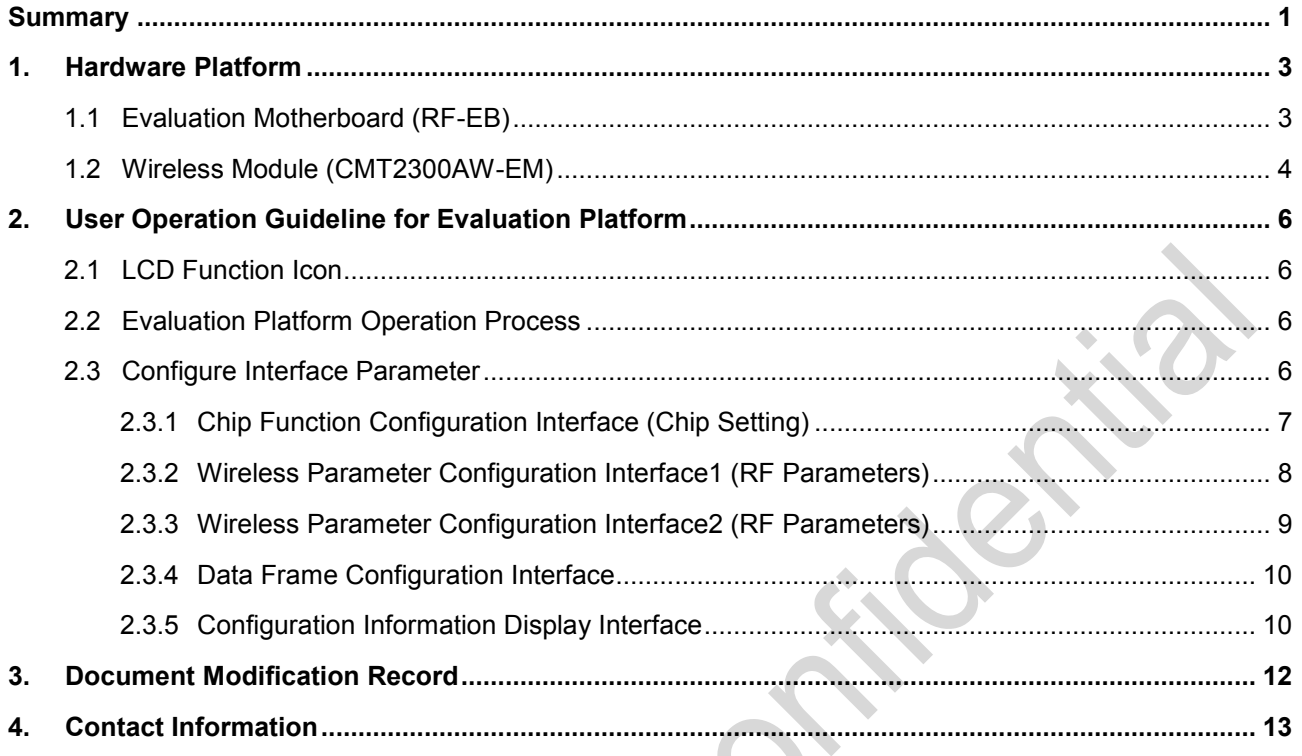

## <span id="page-2-0"></span>**1. Hardware Platform**

#### <span id="page-2-1"></span>**1.1 Evaluation Motherboard (RF-EB)**

The main components of the evaluation motherboard are as shown in figure 1.

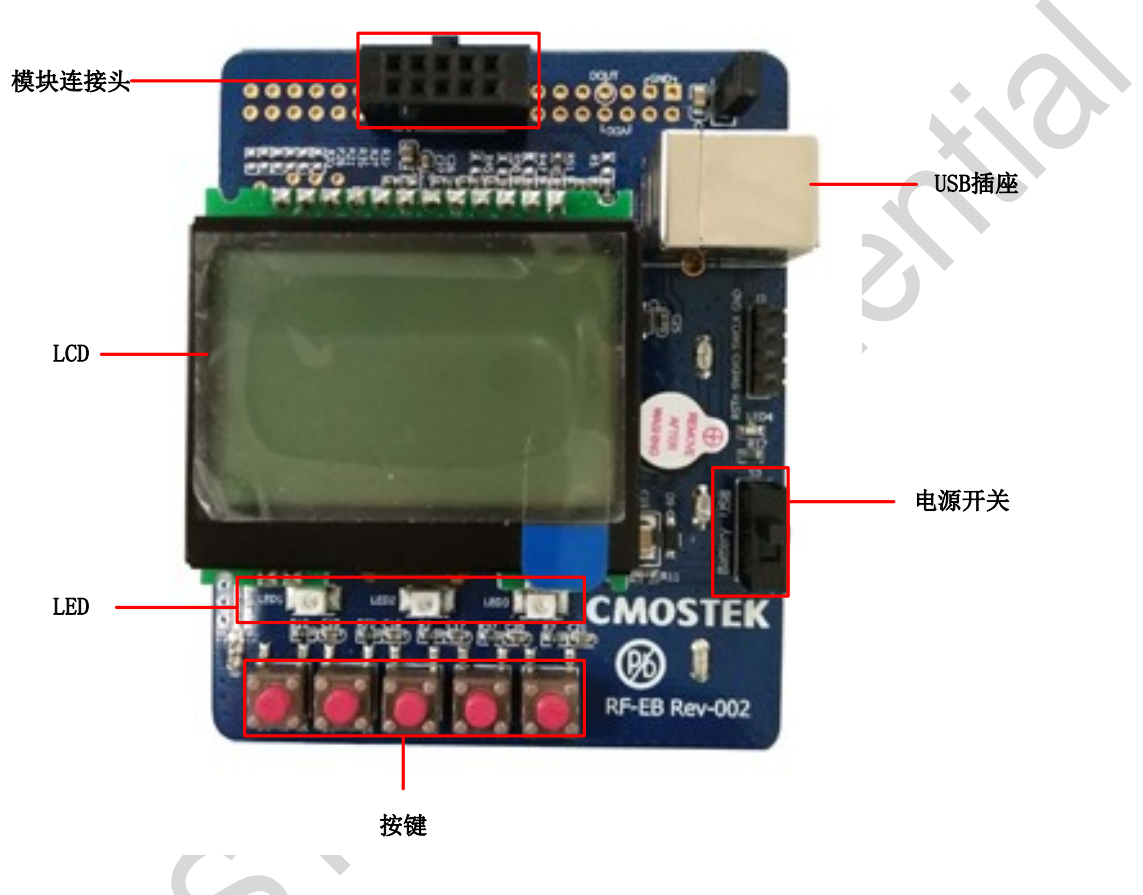

#### **Figure1. Evaluation Motherboard**

- 1. Module Connector (EM-Connector) The module connector is a 10 pins, 2.54mm female connector, mainly connecting the evaluation motherboard and the wireless module.
- 2. **LED** –There are 3 LEDs on the evaluation motherboard, indicating the working state of the evaluation motherboard.
	- ◆ LED1 –Blinking once indicates that the RF-EB has successfully transmitted one packet.
	- **LED2** –Blinking once indicates that the RF-EB has successfully received one packet.
	- **LED3** –Blinking once indicates that the RF-EB failed to transmit or receive one packet.
- 3. **Power Switch** The power switch (S3) determines the power supply of the RF-EB. When the power switch is switched to 'USB', the RF-EB voltage is supplied by the USB socket. When the power switch is switched to 'Battery', the RF-EB voltage is supplied by the battery.
- 4. **USB Socket** –The USB socket connects the RF-EB with the PC, powering for the RF-EB.
- 5. **LCD** –RF-EB has a 128X64 pixels LCD, used for the wireless module configuration information display and the feature performance demonstration.
- 6. **Button**–RF-EB has five buttons (K1-K5). The user can configure the wireless module according to the information provided by the LCD.

#### <span id="page-3-0"></span>**1.2 Wireless Module (CMT2300AW-EM)**

CMT2300AW-EM is the evaluation module of the wireless transceiver chip CMT2300AW provided by CMOSTEK. It consists of the simple peripheral circuit, the matching network and the CMT2300AW chip. The top and bottom view of CMT2300AW-EM are shown below. The pins are defined as shown in the following table.

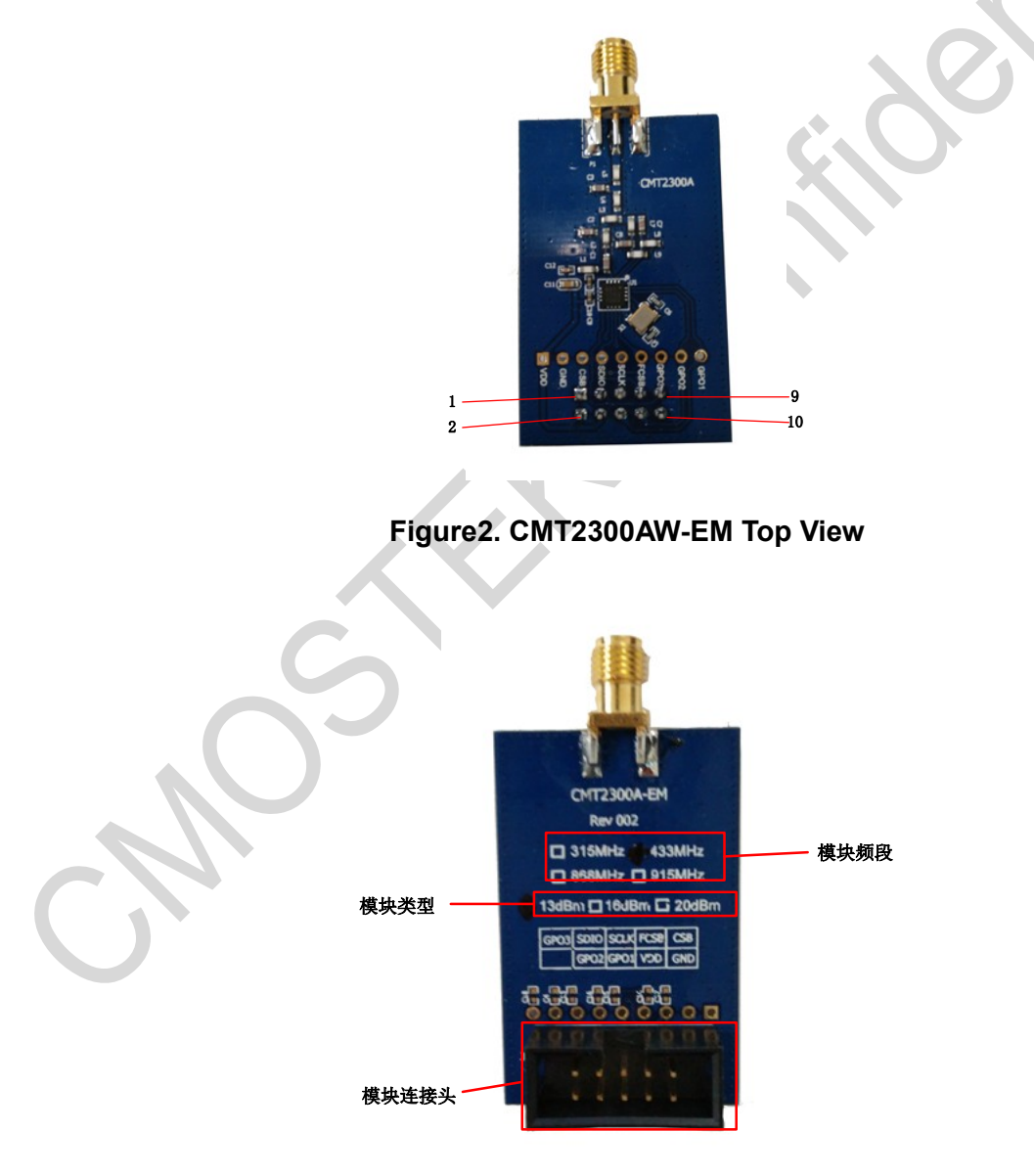

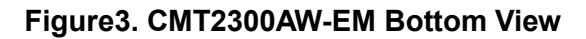

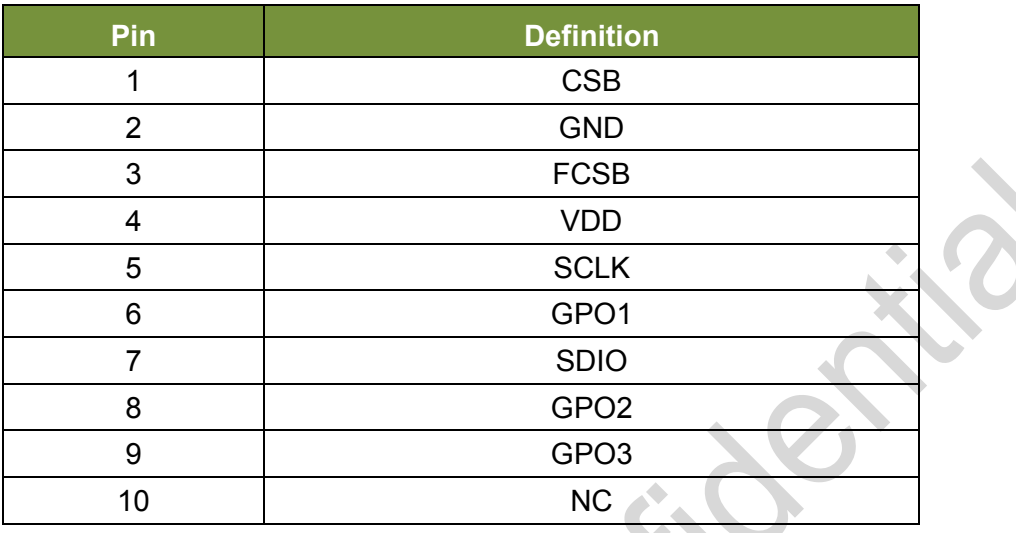

#### **Table2. CMT2300AW-EM Pin Definition**

**Evaluate Module Type (EM Type)**–Currently only support the 13dBm and 20dBm module.

**Evaluate Module Frequency (EM Frequency)**– Currently support 315MHz, 433MHz, 868MHz and 915MHz frequency.

## <span id="page-5-0"></span>**2. User Operation Guideline for Evaluation Platform**

#### <span id="page-5-1"></span>**2.1 LCD Function Icon**

The LCD function icon guides the user to configure the CMT2300AW-EM. The specific functions are shown in Table 3 below.

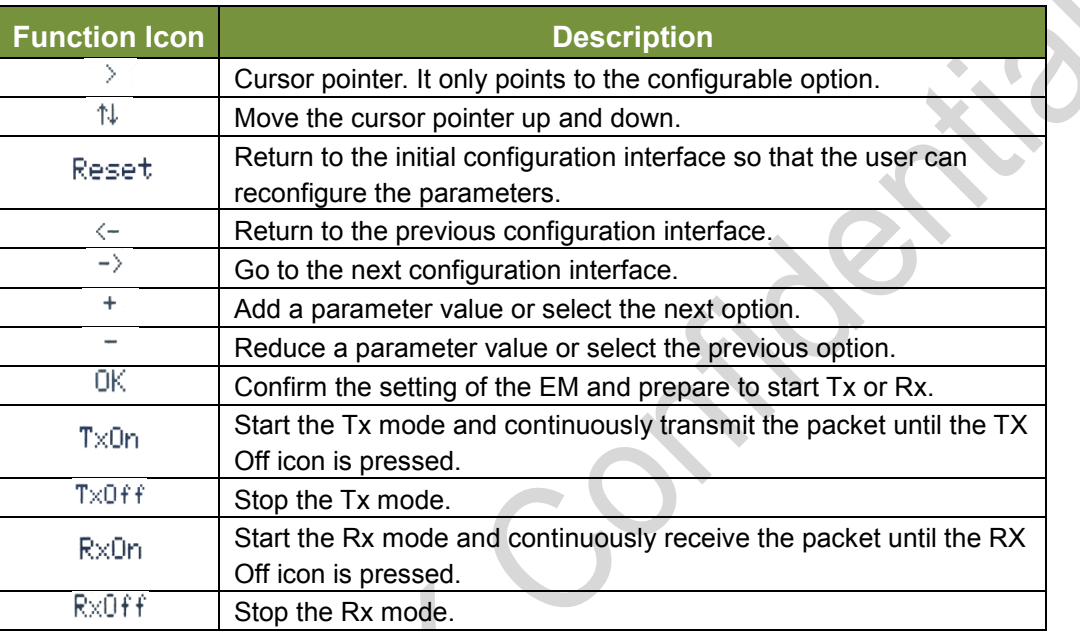

#### **Table3. LCD Function Icon Description**

#### <span id="page-5-2"></span>**2.2 Evaluation Platform Operation Process**

CMT2300AW evaluation platform user operation processes are as follows:

- 1) Turn off the RF-EB power, see section 2.1. Insert the wireless module (CMT2300AW-EM) into the slot of the connector on the RF-EB and make sure that CMT2300AW-EM and RF-EB are properly connected.
- 2) Turn on the RF-EB power, see section 2.1. At this point, " NextGenRF Production CMOSTEK RF-EB Vxx.xx " is displayed on the LCD screen. The display time lasts about 2 seconds, and LED1, LED2, and LED3 blinks once.
- 3) According to LCD's display instruction, step by step, configure the parameters you need to the CMT2300 chip. At the end, start Tx On or Rx On.

#### <span id="page-5-3"></span>**2.3 Configure Interface Parameter**

The CMT2300AW evaluation platform has four configuration interfaces, which are the chip function configuration interface, the wireless parameter configuration interface 1, the wireless parameter configuration interface 2 and the packet configuration interface. In addition, the platform also has a configuration

information display interface to display some important information to the user.

#### <span id="page-6-0"></span>**2.3.1 Chip Function Configuration Interface (Chip Setting)**

On this configuration interface, the user can select the chip function, device type (Master/Slave) and wireless module type and other information, as shown in the following figure.

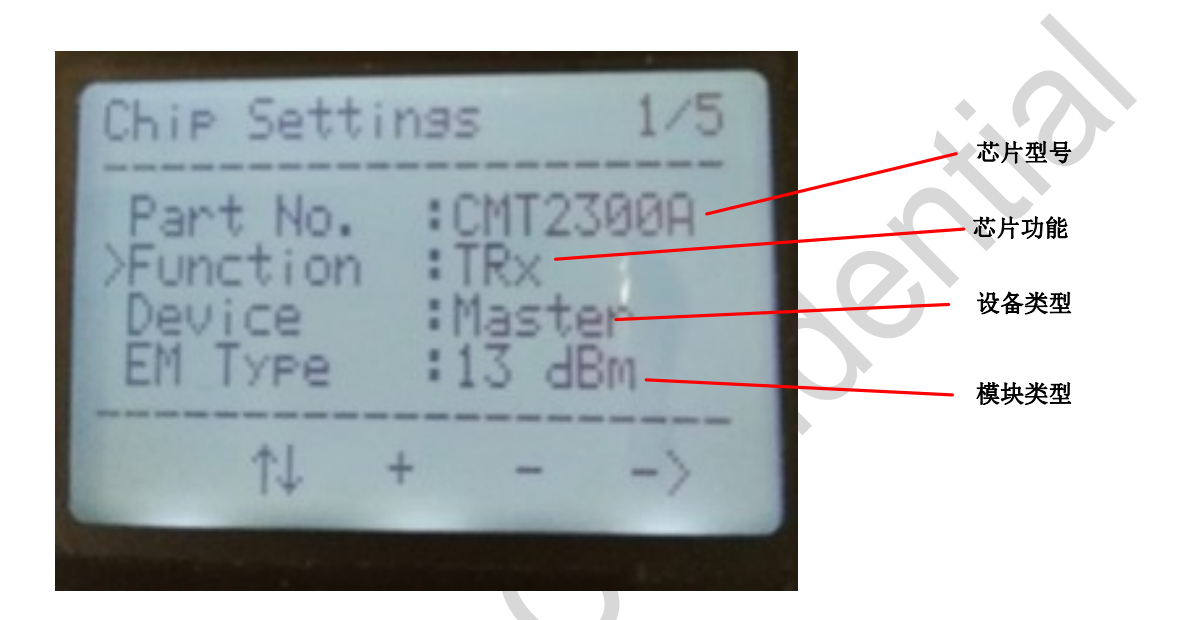

**Figure4. Function Configuration Interface**

**Chip Part No.** –The chip model is automatically identified through the RF-EB boot phase.

Chip Function–The CMT2300AW evaluation platform provides options for TX, RX, and TRX functions. The specific description is as the follow table.

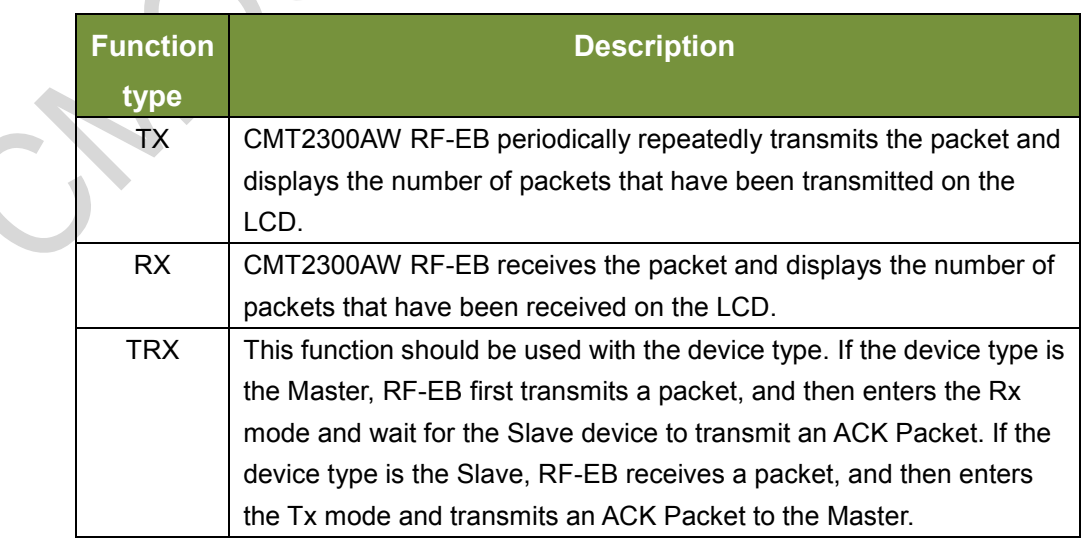

#### **Table4. CMT2300AW RF-EB Function Description**

**Device Type**–Device type can be divided into master device (Master) and slave device (Slave). It must be used with the TRX function.

**EM Type**–Currently only support 13dBm and 20dBm module type, the details see section 2.2.

#### <span id="page-7-0"></span>**2.3.2 Wireless Parameter Configuration Interface1 (RF Parameters)**

At this configuration interface, the user can configure the chip modulation, symbol rate, frequency, deviation and other information, as shown in the following figure.

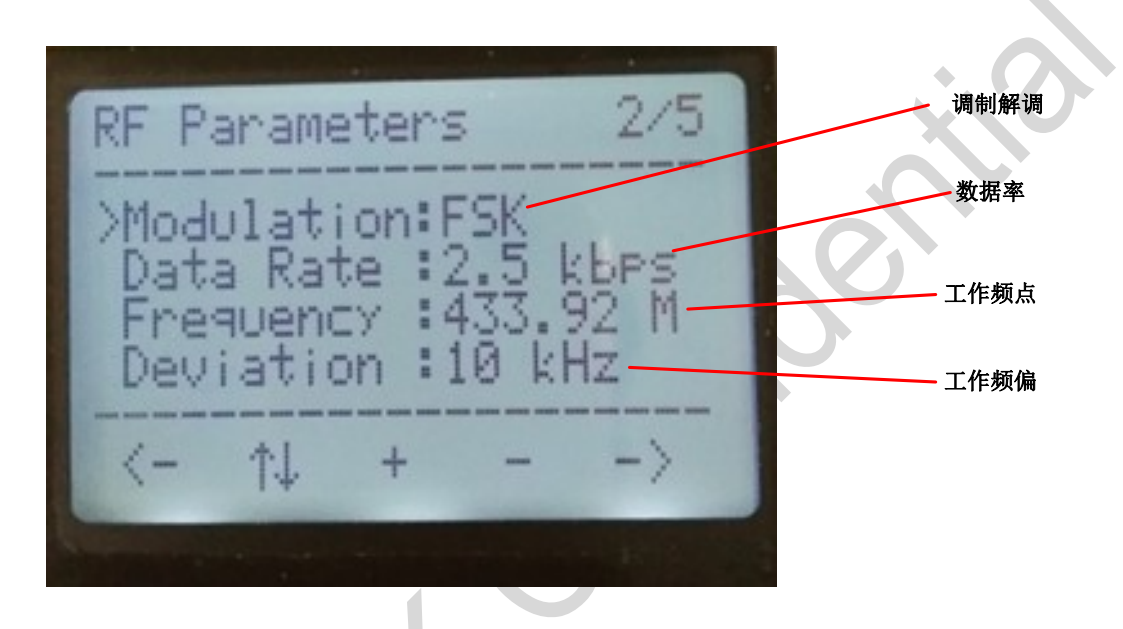

**Figure5. Wireless Parameter Configuration Interface1**

**Modulation** –MT2300A RF-EB has three modulation modes, OOK, FSK and GFSK.

**Symbol rate**–CMT2300AW RF-EB provides users with a wide variety of configurable symbol rates, as shown in the following table.

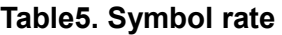

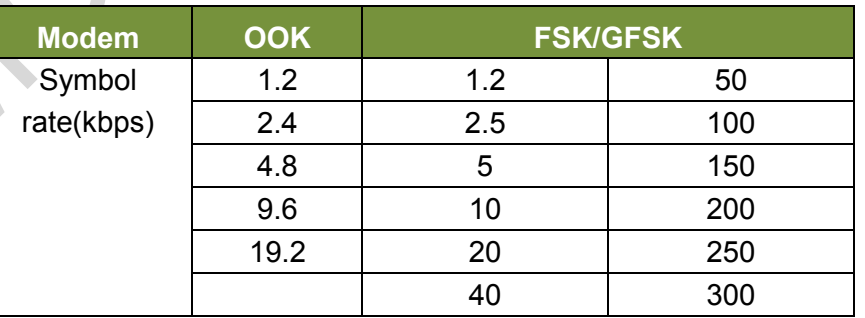

**Frequency**–CMT2300AW RF-EB provides users with a wide variety of configurable frequency points, as shown in the following table.

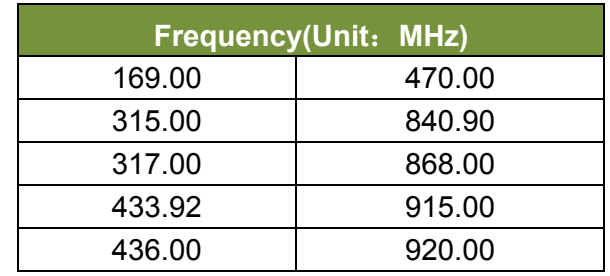

#### **Table6. Frequency**

**Deviation**–Only select FSK or GFSK modulation, the deviation can be configured by the user. In addition, the deviation is also subject to the symbol rate configuration. The symbol rate and its corresponding optional deviation are shown in the following table.

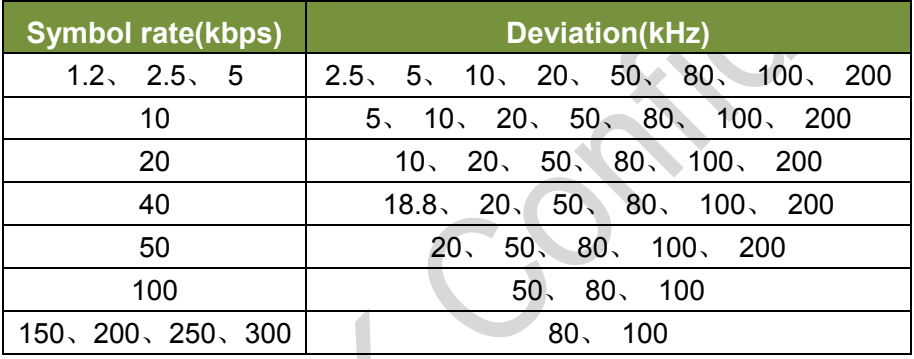

#### **Table7. Symbol rate and Corresponding Deviation**

#### <span id="page-8-0"></span>**2.3.3 Wireless Parameter Configuration Interface2 (RF Parameters)**

At this configuration interface, the user can configure the data mode and TX power of the chip, as shown in figure 6.

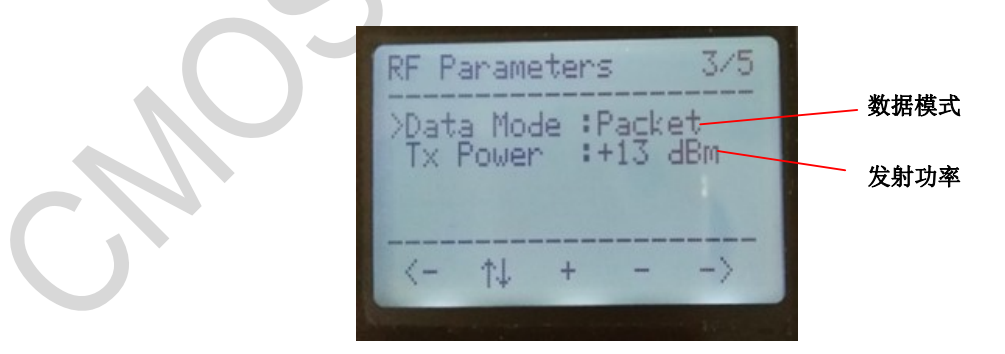

**Figure6. Wireless Parameter Configuration Interface2**

**Data Mode**–The CMT2300AW RF-EB data mode supports Direct mode and Packet mode. When the symbol rate is greater than 100 kbps, the CMT2300AW RF-EB only supports Packet mode.

**TX Power**–The transmitting power of the CMT2300AW RF-EB is subject to the module type (EM Type).

When the EM Type is 13dBm, the TX power can be selected from -10dBm to +13dBm. When the EM Type is 20dBm, the TX power can be selected from -10dBm to +20dBm.

#### <span id="page-9-0"></span>**2.3.4 Data Frame Configuration Interface**

At this configuration interface, the user can configure the preamble, the ID, the length of the data frame and other information, as shown in the following figure.

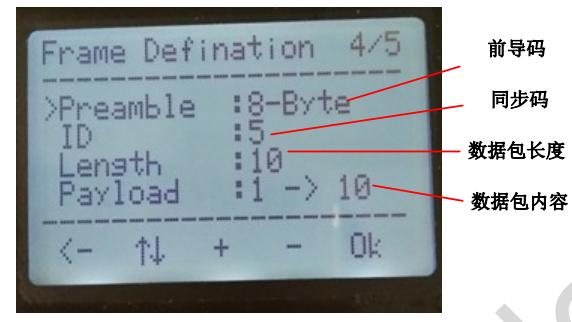

**Figure7. Data Frame Configuration Interface**

**Preamble**–The preamble can be configured with a range of 1-8 bytes.

**ID**–The ID on the CMT2300AW RF-EB interface can only select numbers between 0 and 9, but in fact the ID configured to CMT2300AW is 4 bytes, with the contents of 0x (0x55+ID) (0x55+Length) 5678.

Length–It is the length of the actual transmitted packet content. The configuration range is from 1 to 32. It affects the actual ID configuration and packet content.

**Payload**–Affected by the packet length, the specific packet content is 1 to the packet length (Length). The actual data frame format is shown in the following figure.

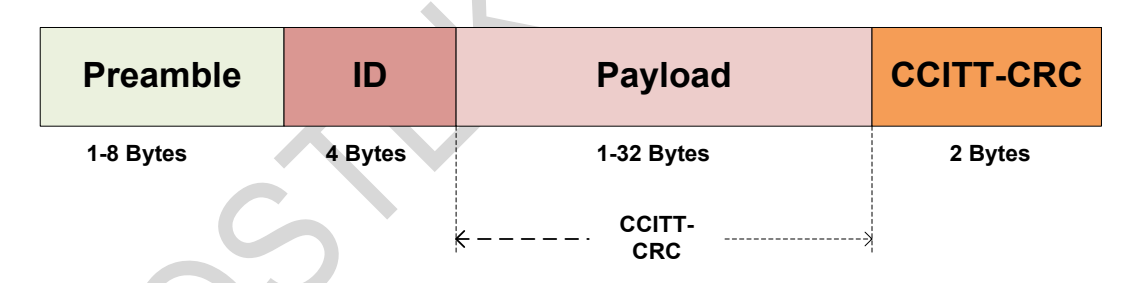

#### **Figure8. Data Frame Format**

#### <span id="page-9-1"></span>**2.3.5 Configuration Information Display Interface**

From this interface, the user is aware of the configuration information of the chip and the number of data frames that have been received or transmitted, as shown in figure 9.

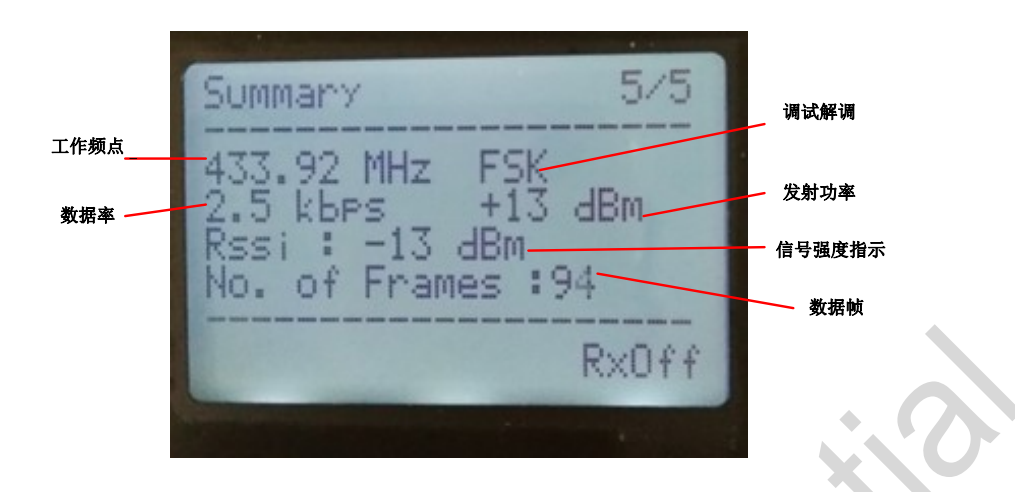

#### **Figure9. Configuration Information Display Interface**

**Signal strength indicator (RSSI)** –The signal strength when it receives the data frame. **Data Frame**–It is the number of data frames that have been received or transmitted.

## <span id="page-11-0"></span>**3. Document Modification Record**

#### **Table8. Document Modification Record Sheet**

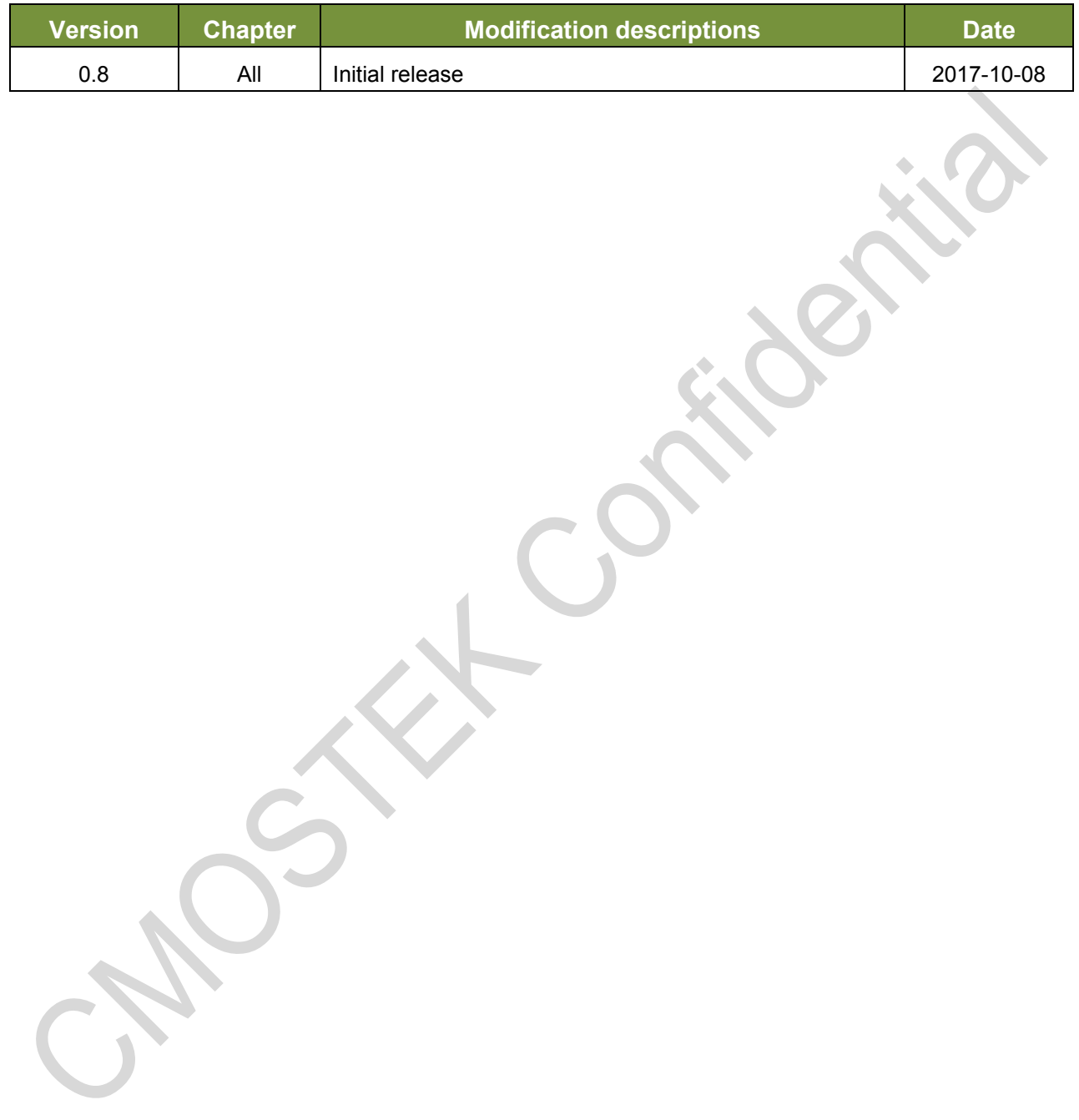

## <span id="page-12-0"></span>**4. Contact Information**

Wuxi CMOSTEK Microelectronics Co., Ltd. Shenzhen branch

Room 203, Honghai Building, Qianhai Road, Nanshan District, Shenzhen, Guangdong, China

Zip Code: 518000 Tel: +86 - 755 - 83235017

Fax: +86 - 755 - 82761326

Sales: [sales@cmostek.com](mailto:sales@cmostek.com)

Technical support: [support@cmostek.com](mailto:support@cmostek.com)

Website: [www.cmostek.com](http://www.cmostek.com/)

**Copyright. CMOSTEK Microelectronics Co., Ltd. All rights are reserved.**

The information furnished by CMOSTEK is believed to be accurate and reliable. However, no responsibility is assumed for inaccuracies and specifications within this document are subject to change without notice. The material contained herein is the exclusive property of CMOSTEK and shall not be distributed, reproduced, or disclosed in whole or in part without prior written permission of CMOSTEK. CMOSTEK products are not authorized for use as critical components in life support devices or systems without express written approval of CMOSTEK. The CMOSTEK logo is a registered trademark of CMOSTEK Microelectronics Co., Ltd. All other names are the property of their respective owners.